## NORTHERN Regional College

## Installing eduroam on a Windows device

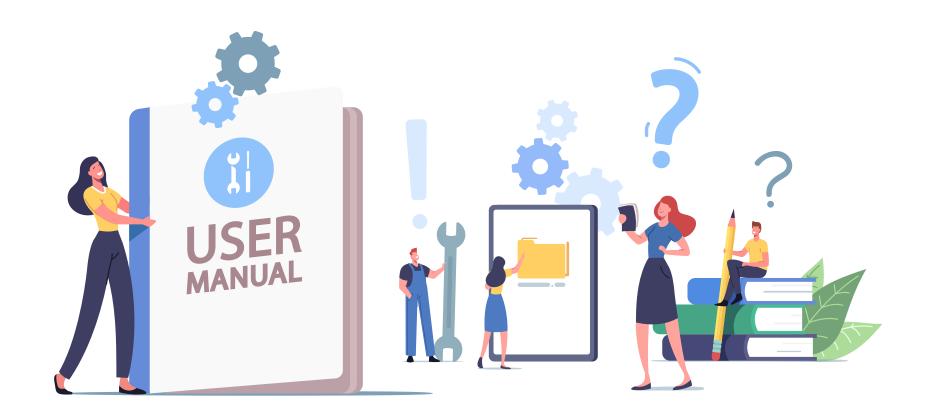

1. Use a web browser on the device to go to https://cat.eduroam.org

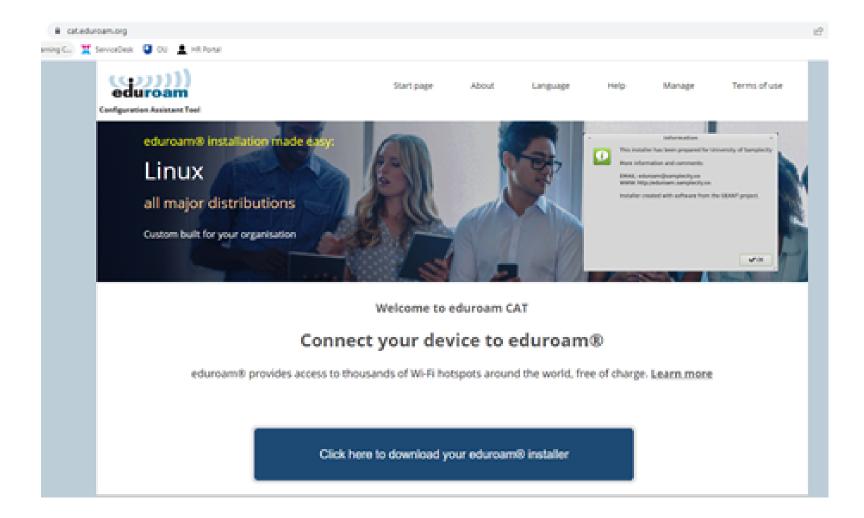

2. Select the button to download the eduroam installer.

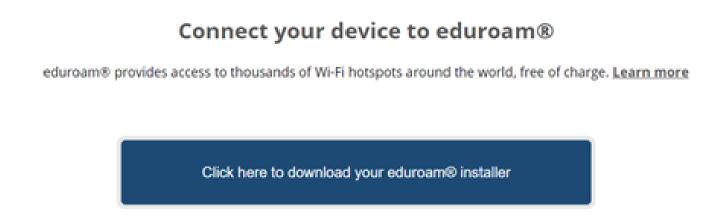

3. Once the window appears to the right-hand side search for "Northern Regional College" and select it from the list.

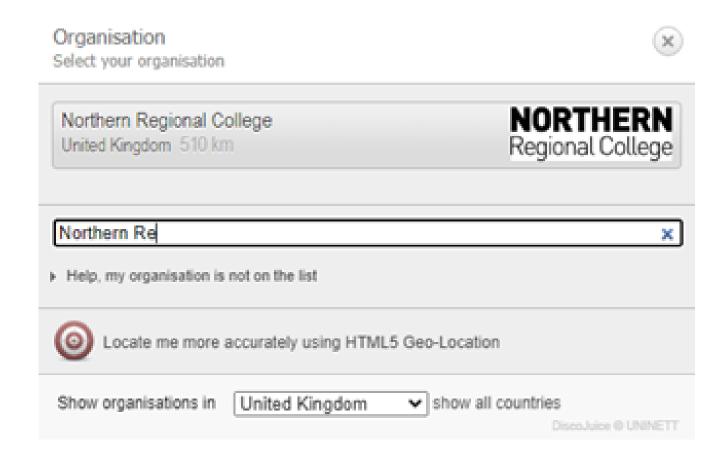

4. You will be taken to a new page where you should click the "Download your eduroam installer" button.

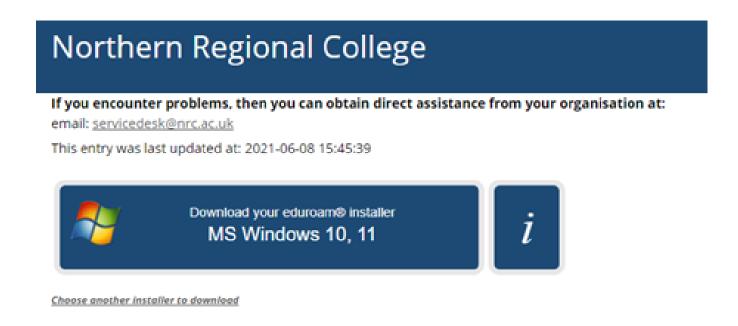

5. When you have clicked this button, a download will appear. If this does not happen please click on the direct link shown on screen. Click on the download to run the installer.

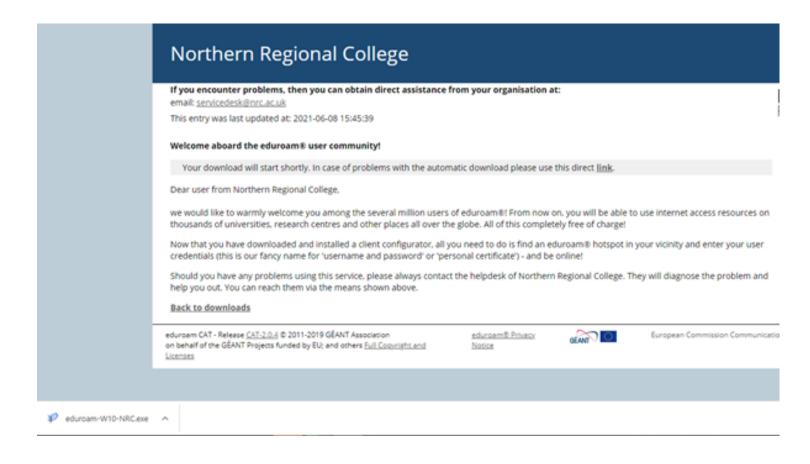

6. The installer window will appear, Click "Next"

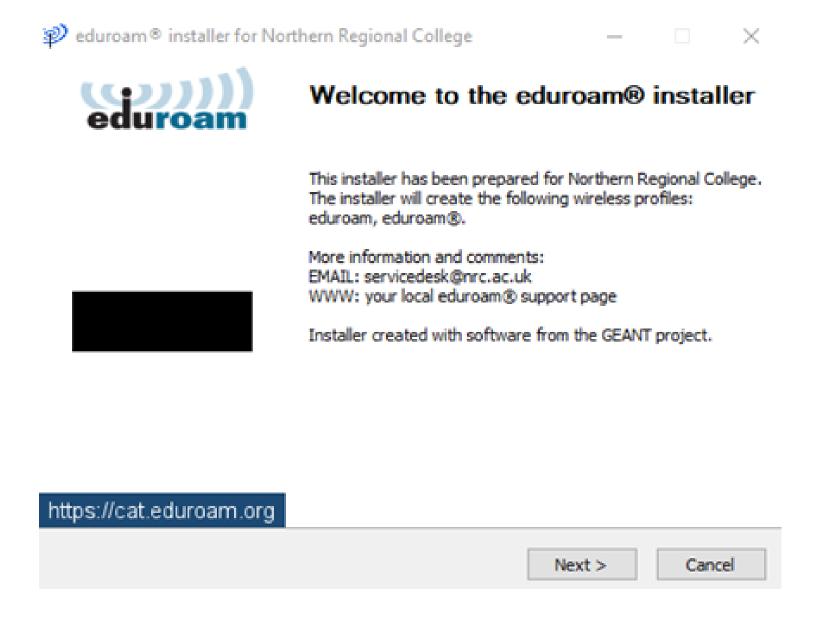

7. The following message will appear, Click "OK".

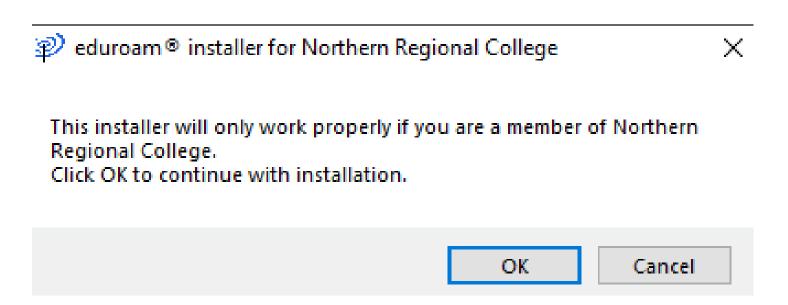

8. When prompted enter your username as follows;

For staff: Your Network Username followed by @nrc.ac.uk e.g. John.Smith@nrc.ac.uk For students: Your Student ID followed by @nrc.ac.uk e.g. 6000000@nrc.ac.uk

9. Enter your network password and click "Install".

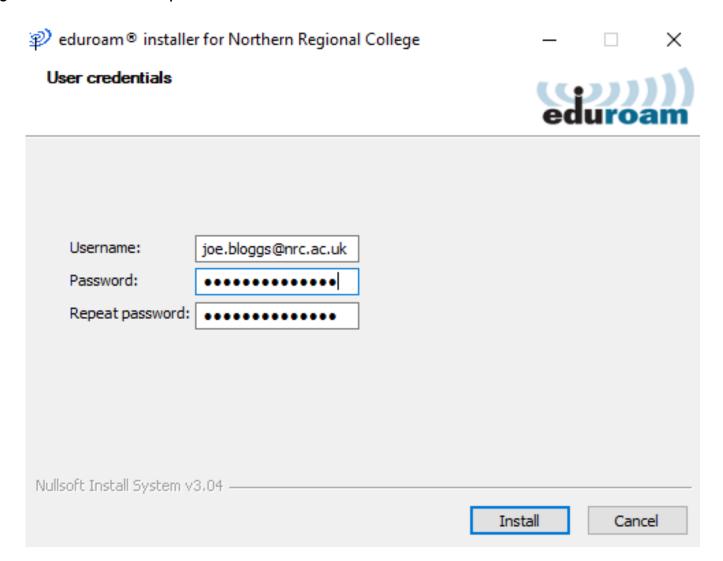

10. A window will appear asking if you want to install the certificate, click "Yes".

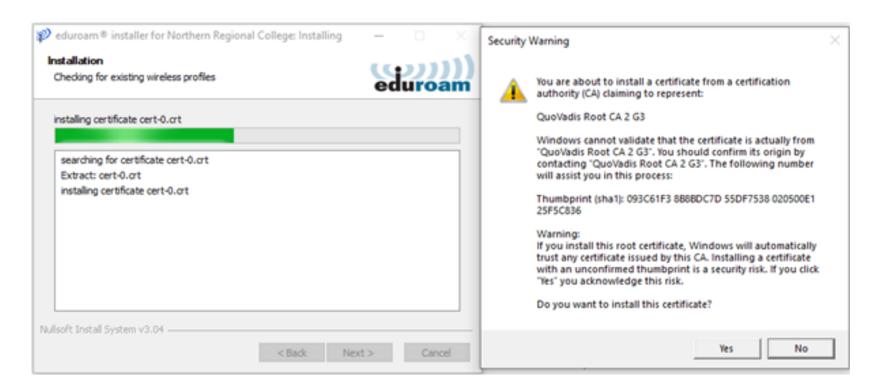

11. Complete the setup by clicking the "Finish" button.

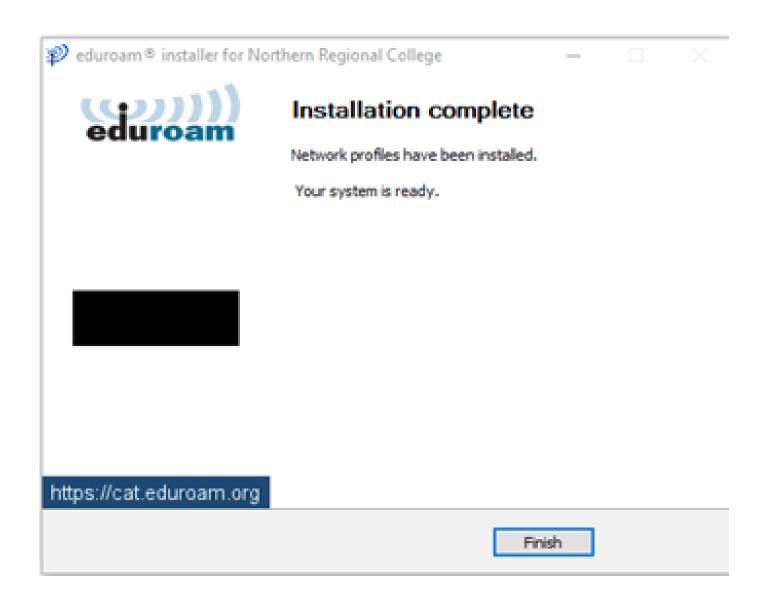

When in the College connect to the eduroam Wi-Fi network to gain internet access on your device.